Приём в 1 класс:

# **Зайти на сайт управления образования**

**http://www.syktyvdin.edusite.ru/**

**вкладка «Приём в 1 класс» или на сайт школы и узнать, за какой школой постановлением**

**администрации закреплен Ваш дом (Постановление администрации МО МР «Сыктывдинский» от 20.01.2020 № 1/45 «О закреплении территории**

**муниципального**

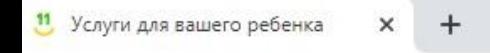

**1** Не защищено | дети11.рф  $\epsilon$ 

ДЕТИ РФ

**сайт**

**Заходите на**

# Услуги для вашего ребенка в онлайне

### Электронный ДНЕВНИК

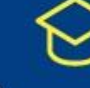

Запись в первый класс

Запись в детский лагерь

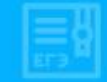

Результаты ЕГЭ

 $\overline{\mathbf{w}}$ 

Госуслуги Коми

Запись в детский сад **Нажимаем кнопку «Запись в 1** 

**класс»**

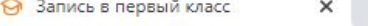

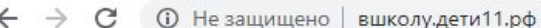

ᆠ

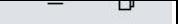

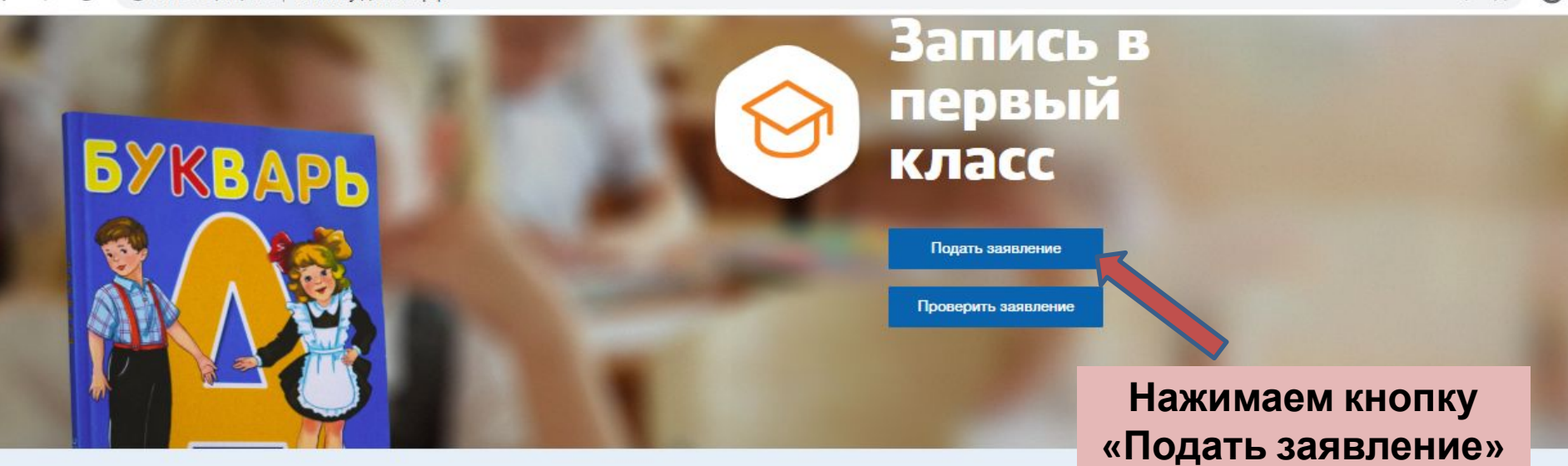

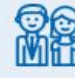

Подать электронное заявление могут родители или законные представители, которые зарегистрированы на портале Госуслуг

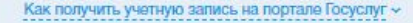

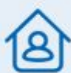

Ребенок должен иметь регистрацию на территории РК (по месту жительства или по месту пребывания). До 30 июня школы принимают заявления в отношении детей, проживающих на территории, закрепленной за школой

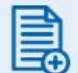

Подать заявление можно только в одну школу. Если отправляете несколько детей в первый класс, на каждого надо заполнить отдельное заявление

#### Попадите в очередь на зачисление, не выходя из дома

Сыктывдинский

Муниципальное образование

Телефон для справок: 8 (82130) 7-16-73

Начало приема заявлений: 30 января 9:00

Срок на подтверждение документов: 

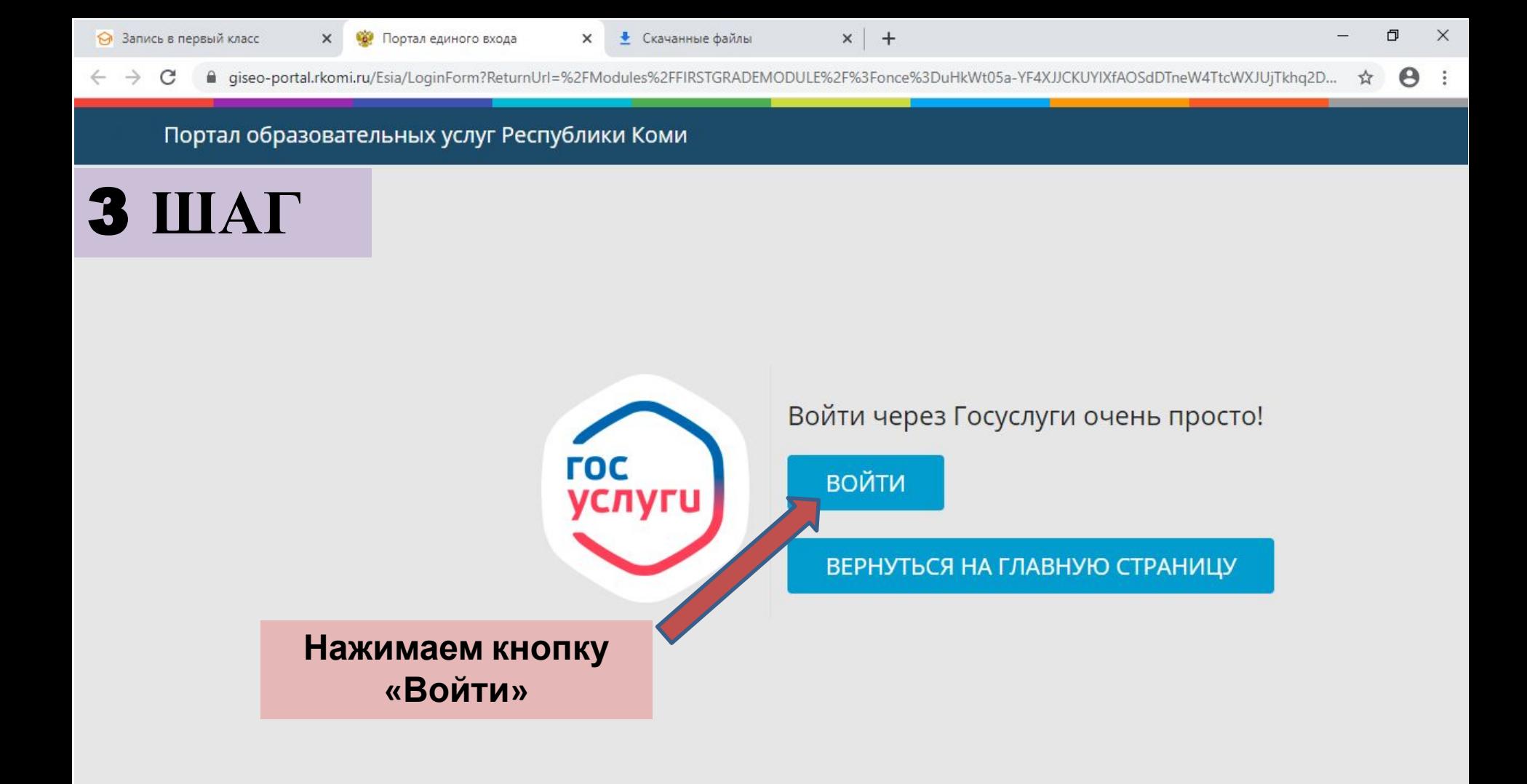

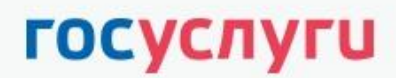

Доступ к сервисам электронного правительства

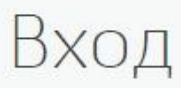

Вводим данные утвержденной учетной записи от портала Госуслуг

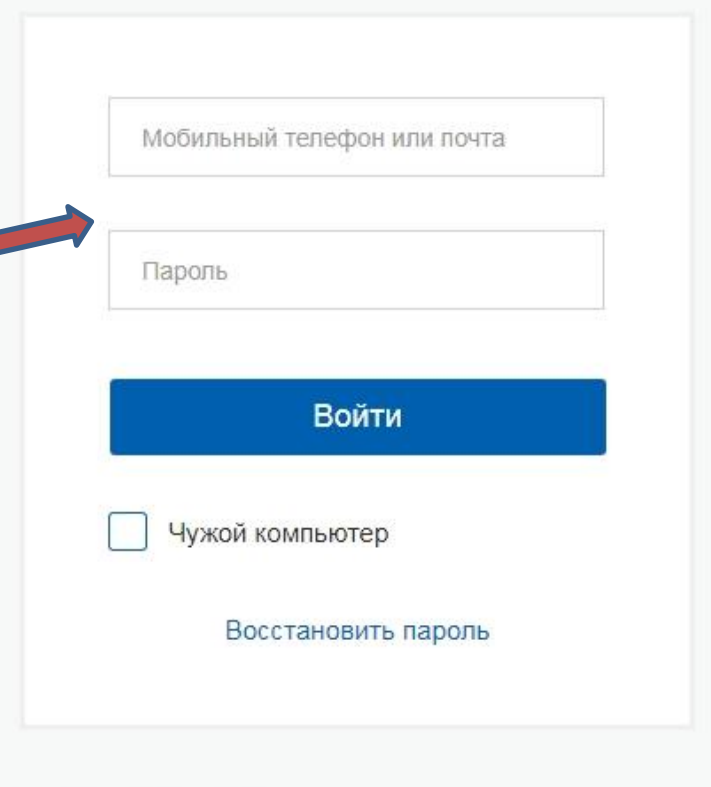

Зарегистрируйтесь для полного доступа к сервисам

Вход с помощью: СНИЛС Электронных средств

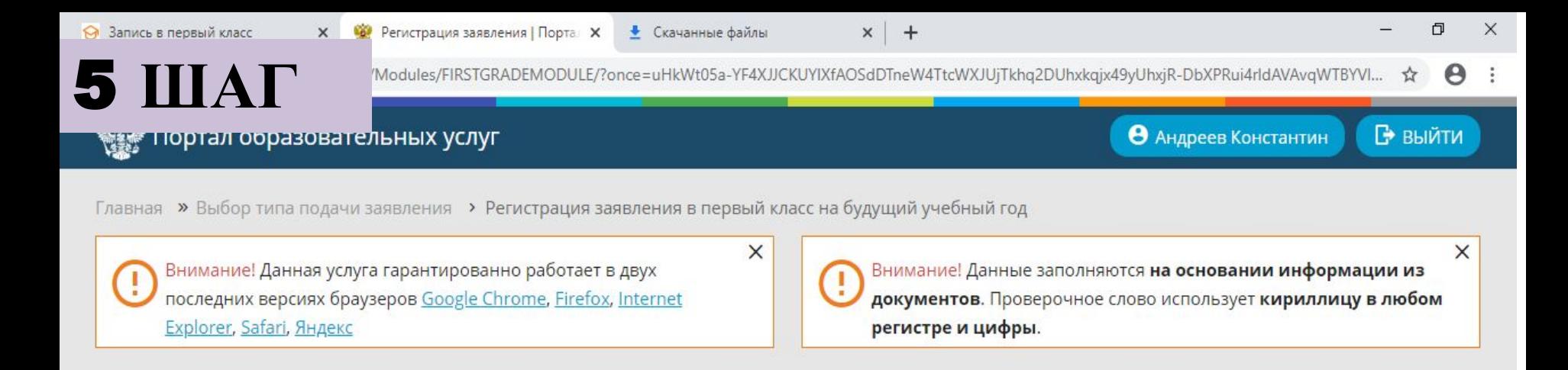

#### Е Регистрация заявления в первый класс на будущий учебный год

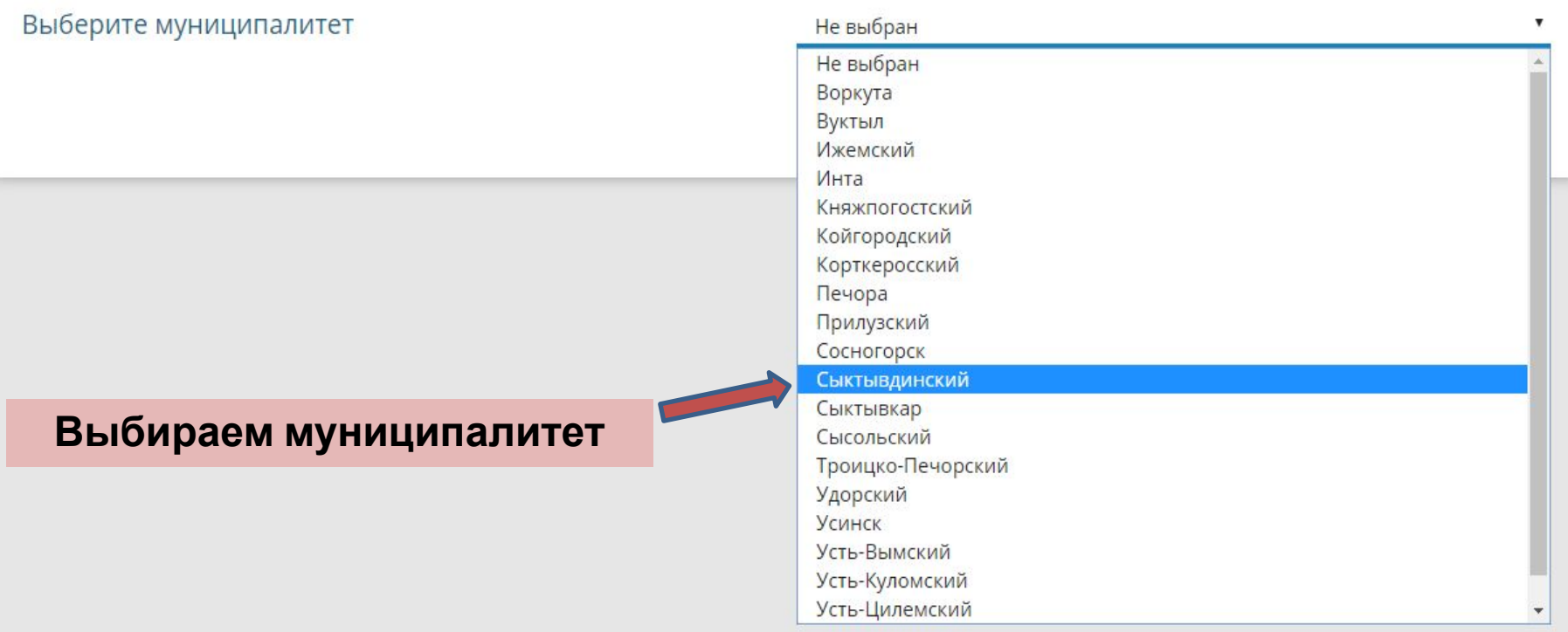

Затем открывается форма для регистрации заявления, где Вы вбиваете все необходимые данные (в том числе можно прикрепить сканы необходимых документов: свидетельство о рождении ребенка и свидетельство о регистрации ребенка по месту проживания) и получаете

6 IIIAT

При регистрации заявления в электронной системе появляется статус вашего заявления «Новое» и № обращения, по которой Вы можете отслеживать процесс зачисления ребенка в школу, набрав ссылку **https://giseo-portal.rkomi.ru/**

### Портал образовательных услуг<br>Республики Коми

Получение государственных и муниципальных услуг в сфере образования в электронном виде

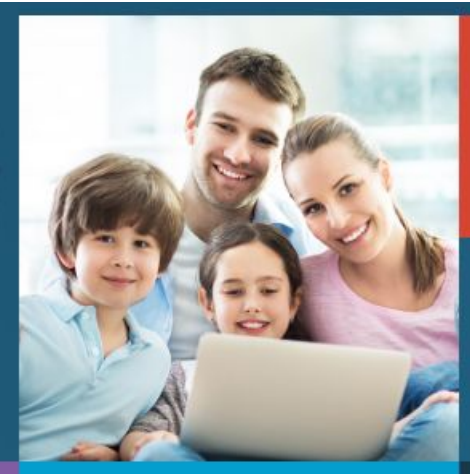

Вход в личный кабинет

Вход в Сетевой Город. Образование.

Информация для родителей и детей

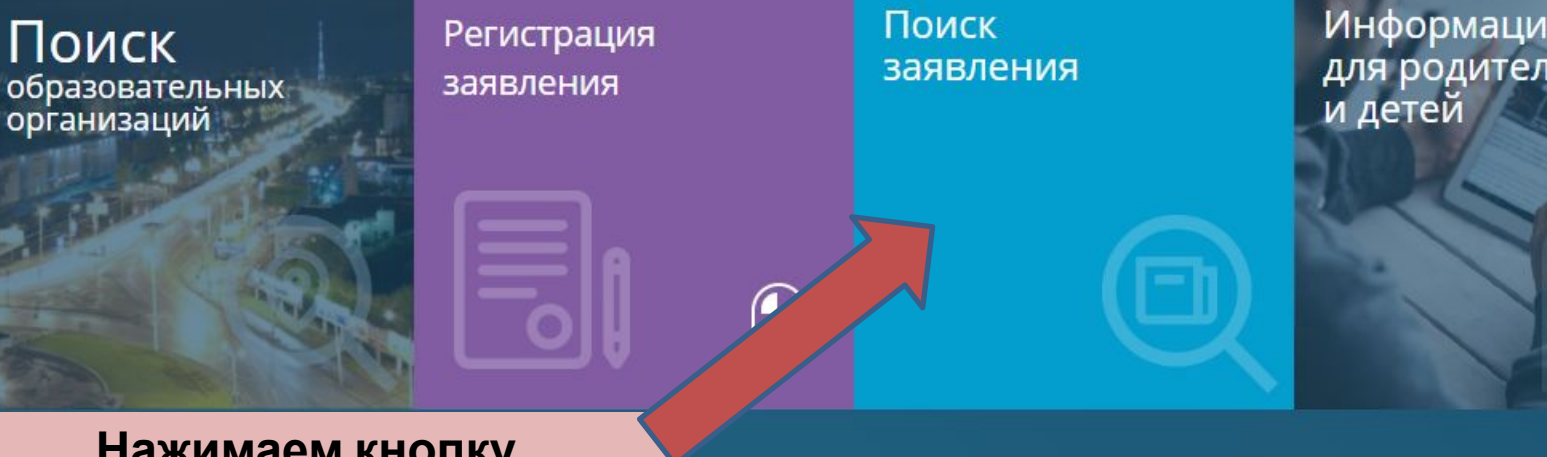

**Нажимаем кнопку «Поиск заявления»**

Затем забиваете номер заявления и получаете информацию о статусе вашего заявления. Итогом зачисления в школу является статус заявления «Направлен в ОО». С приказом о зачислении вашего ребёнка можете ознакомится на информационном стенде школы. При нахождении вашего заявления в иных статусах более чем 7 дней необходимо обратиться к администратору школы.

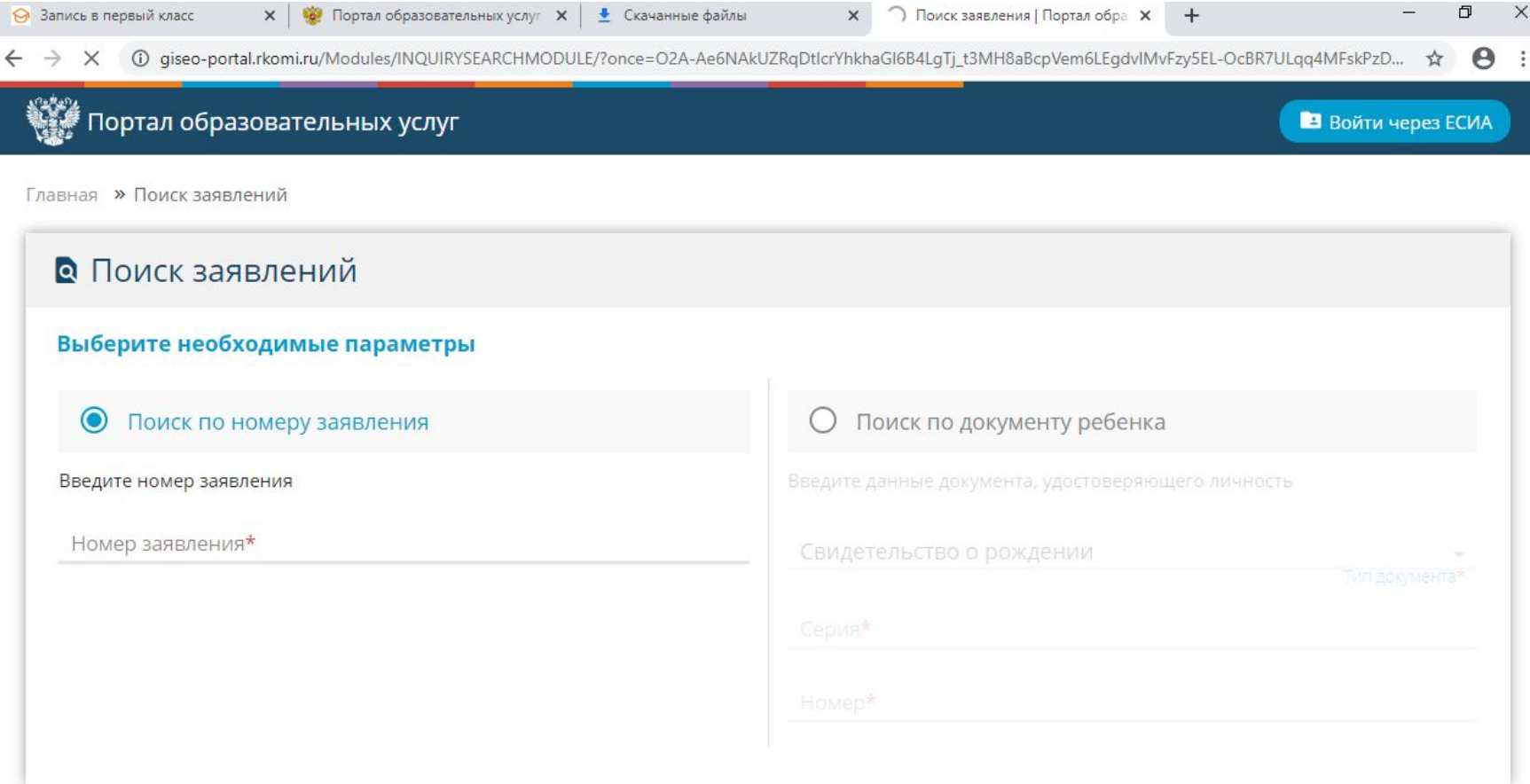

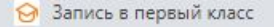

 $\times$ 

• Скачанные файлы

 $\times$ **СО Портал образовательных Х** 

giseo-portal.rkomi.ru/?once=oK605pcTBC6eqJaD\_5aHUVzdVpNtypfczUG898zcA78yVLNdb6YTGET3ISJdvoZctQ8tFKCh1VGUoKKzmBN6hPW5Ppl#/

### https://giseo-portal.rkomi.ru/

### Портал образовательных услуг<br>Республики Коми

Получение государственных и муниципальных услуг в сфере образования в электронном виде

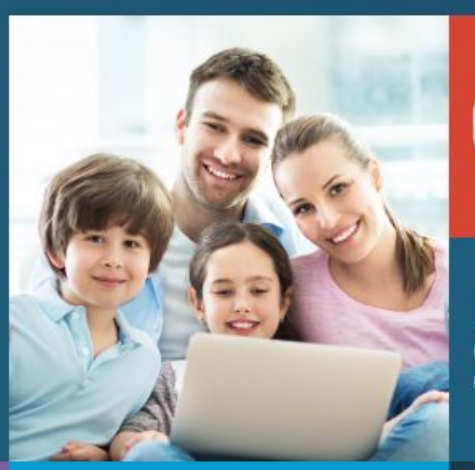

Вход в **TOC**<br>VC/IV личный кабинет

Вход в Сетевой Город. Образование.

**ОДИ** Портал образовательных **X** 

☆

Поиск образовательных<br>организаций

Регистрация заявления

Поиск заявления Информация для родителей и детей

Нажимаем кнопку «Регистрация заявления»